# **Using the Alaska Interagency Coordination Center's IMS Site to Obtain Fire Perimeters (Current, Progression and Historic)**

Brian Sorbel; Fire GIS Specialist; NPS Alaska Region; **Brian Sorbel@nps.gov; (907) 644-3413** 

### **Downloading Active (Current) Fire Perimeters through the Alaska Interagency Coordination Center IMS Site**

1. In an internet browser go to the Alaska Interagency Coordination Center (AICC) website [\(http://fire.ak.blm.gov\)](http://fire.ak.blm.gov/).

2. On the left side of the web page, look for "Maps /Imagery / Geospatial." Move the mouse cursor over "Maps / Imagery / Geospatial" and then click on "Statewide Fires" to open up the AICC IMS site.

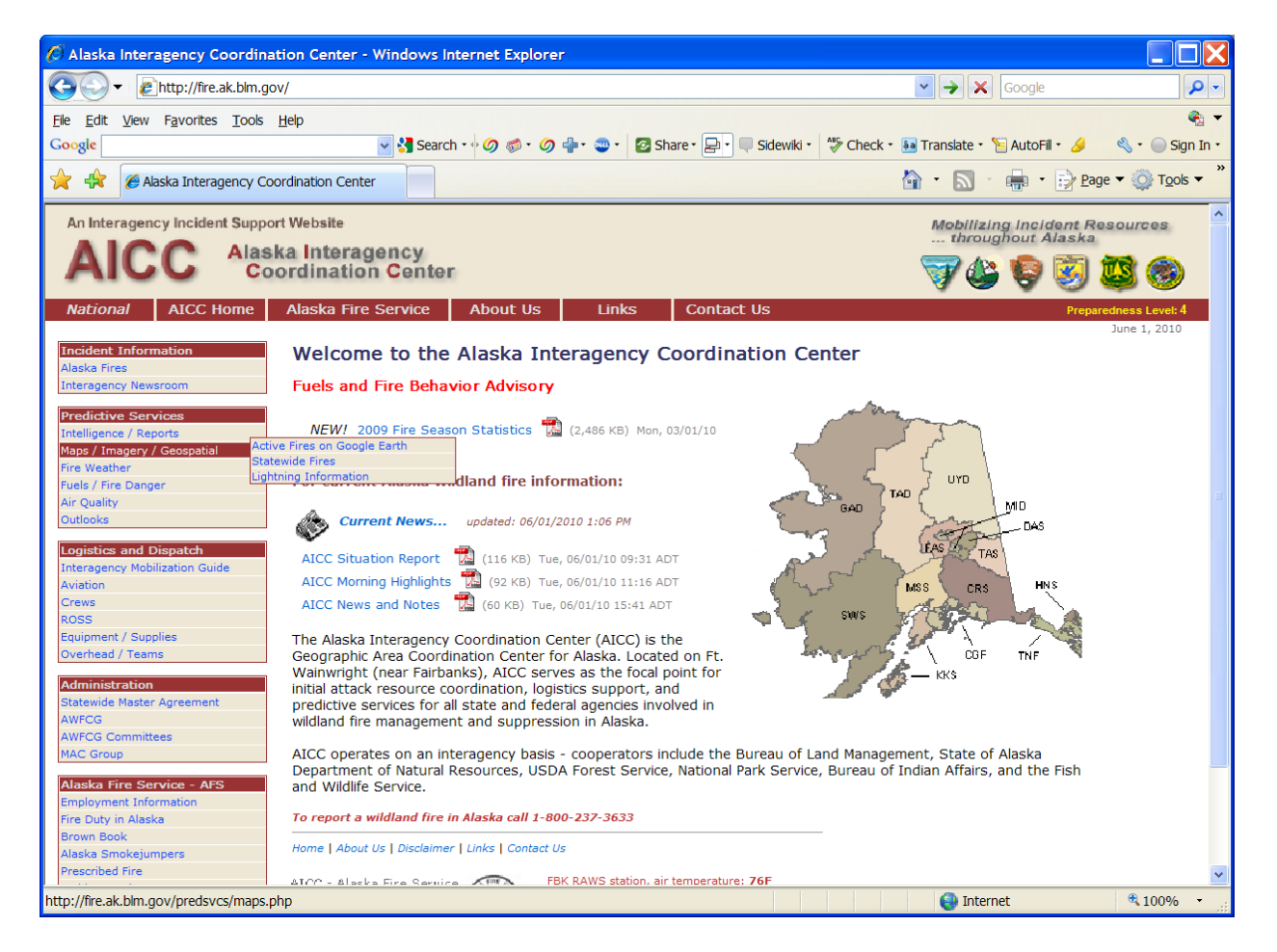

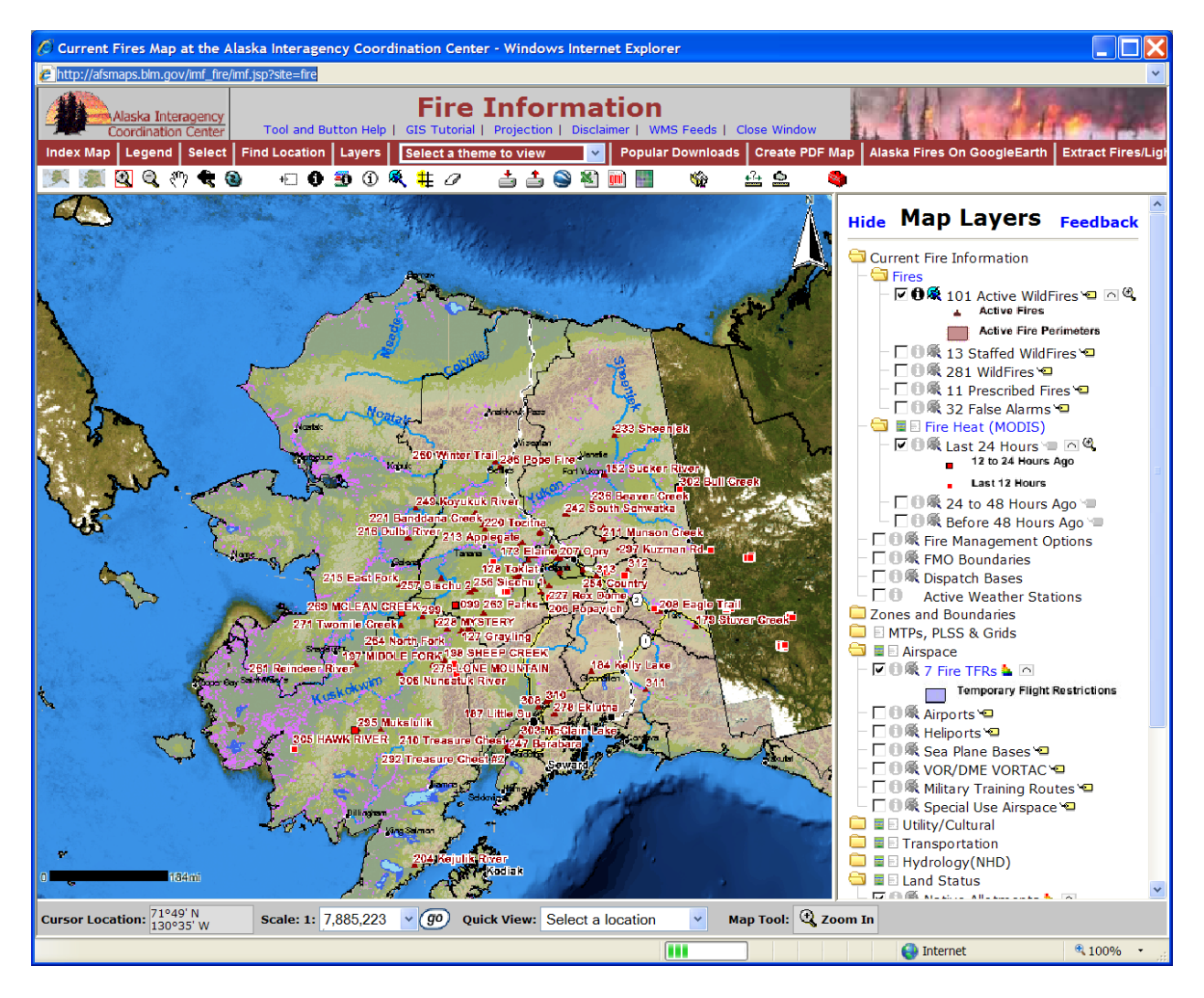

2. Zoom in to the fire you are interested in. The view extent determines the amount of data that is extracted. If the view is statewide, perimeters for the entire state will be extracted. To only extract perimeters for one particular fire, first zoom in to that fire so that it is the only active fire that appears in the map view.

3. To obtain attribute information about the perimeter, click on the Identify tool  $\bullet$  and then click inside the fire perimeter. The "Perimeter Date" field contains information about the date/time the fire perimeter data was collected. The 'Comments' field may contain information describing how the perimeter was collected. You may also see a link to "Open all Previous Perimeters." This will allow you to view the attribute information for previous perimeters. However, you will not be able to download the previous perimeters here. See the next section for information on downloading all perimeters for a given fire.

4. Click on the Extract Shapefile button:  $\blacksquare$ . The right pane will change from 'Map Layers' to "Extract Layer". Click on the drop-down arrow underneath "Layer Name" and select "*#* Active Perimeters." Leave the box next to "Alaska Albers NAD83" unchecked.

5. Click on the "Extract Shape File button." Click on "download the zip file." Save the .zip file to your computer. The .zip file contains single fire perimeter with a .prj file and is ready to be loaded directly into WFDSS.

### **Downloading All Perimeters (Fire Progression) through the Alaska Interagency Coordination Center IMS Site**

1. Complete Steps 1 and 2 in the above section.

2. At the top of the screen in the web browser, there is a drop-down arrow that says "Select a theme to view" next to it. Click on the drop-down arrow and change the theme to "Fire History". In the Map Layers pane on the right, uncheck the box next to "2009 Fires" and check the box next to "2010 Fires (Progression)."

3. To obtain attribute information about the fire perimeters, click on the "Identify Visible" tool: . Note, this is a different tool than was used to obtain information about the Active Fire Perimeters. The "Perimeter Date" field contains information about the date and time the fire perimeter data was collected. In addition, the Comments field may contain information describing how the perimeter was collected.

4. Click on the Extract Shapefile button: . The right pane will change from Map Layers to Extract Layer. Click on the drop-down arrow underneath "Layer Name" and select "2010 Fire Perimeters All." Leave the box next to "Alaska Albers NAD83" unchecked.

5. Click on the "Extract Shape File button." Click on "download the zip file." Save the .zip file to your computer.

6. Unzip the file to extract a shapefile that contains all of the fire perimeters for the fire you are interested in. Open ArcMap and add the shapefile. To create a separate shapefile for each individual perimeter, open the attribute table for the shapefile (right click on the shapefile name and select Open Attribute Table) and select one individual record. Next, right click on the shapefile name and select Data | Export Data. This will allow you to create a new shapefile that only contains the perimeter that was selected. Once zipped, the new shapefile (with the single perimeter) can be loaded as a mask into WFDSS.

## **Downloading Historic Fire Perimeters since 1942**

1. Open up the AICC IMS Site.

2. At the top of the screen in the web browser, there is a drop-down arrow that says "Select a theme to view" next to it. Click on the drop-down arrow and change the theme to Fire History. In the Map Layers pane on the right, uncheck the box next to "2009 Fires" and check the box next to "Perimeters Since 1942".

3. The view extent determines the amount of data that will be extracted. To extract Fire History for the entire state proceed to the next step. To extract Fire History for a smaller area, first zoom in to the area you are interested in.

4. Click on the Extract Shapefile button: . The right pane will change from Map Layers to Extract Layer. Under Layer Name, it should say "Perimeters Since 1942." If not, click on the drop-down arrow and select "Perimeters Since 1942." Leave the box next to Alaska Albers NAD83 unchecked.

5. Click on the "Extract Shape File button." Click on "download the zip file." Save the .zip file to your computer.

6. To create a new shapfile that contains a single historic fire perimeter (or a number of historic fire perimeters from similar years), see Step 6 in the section on "Downloading All Perimeters (Fire Progression) through the Alaska Interagency Coordination Center IMS Site."

#### **Viewing Active Fire Data in Google Earth**

1. In an internet browser, go to the Alaska Interagency Coordination Center (AICC) website [\(http://fire.ak.blm.gov\)](http://fire.ak.blm.gov/).

2. On the left side of the web page, look for "Maps /Imagery / Geospatial." Move the cursor over "Maps / Imagery / Geospatial" and then click on "Active Fires on Google Earth". You will be prompted to open a .kml file. The .kml contains all current fire perimeters, fire locations, MODIS heat points as well as several other themes. As you change scales in Google Earth, it may take a few moments for the .kml to refresh.

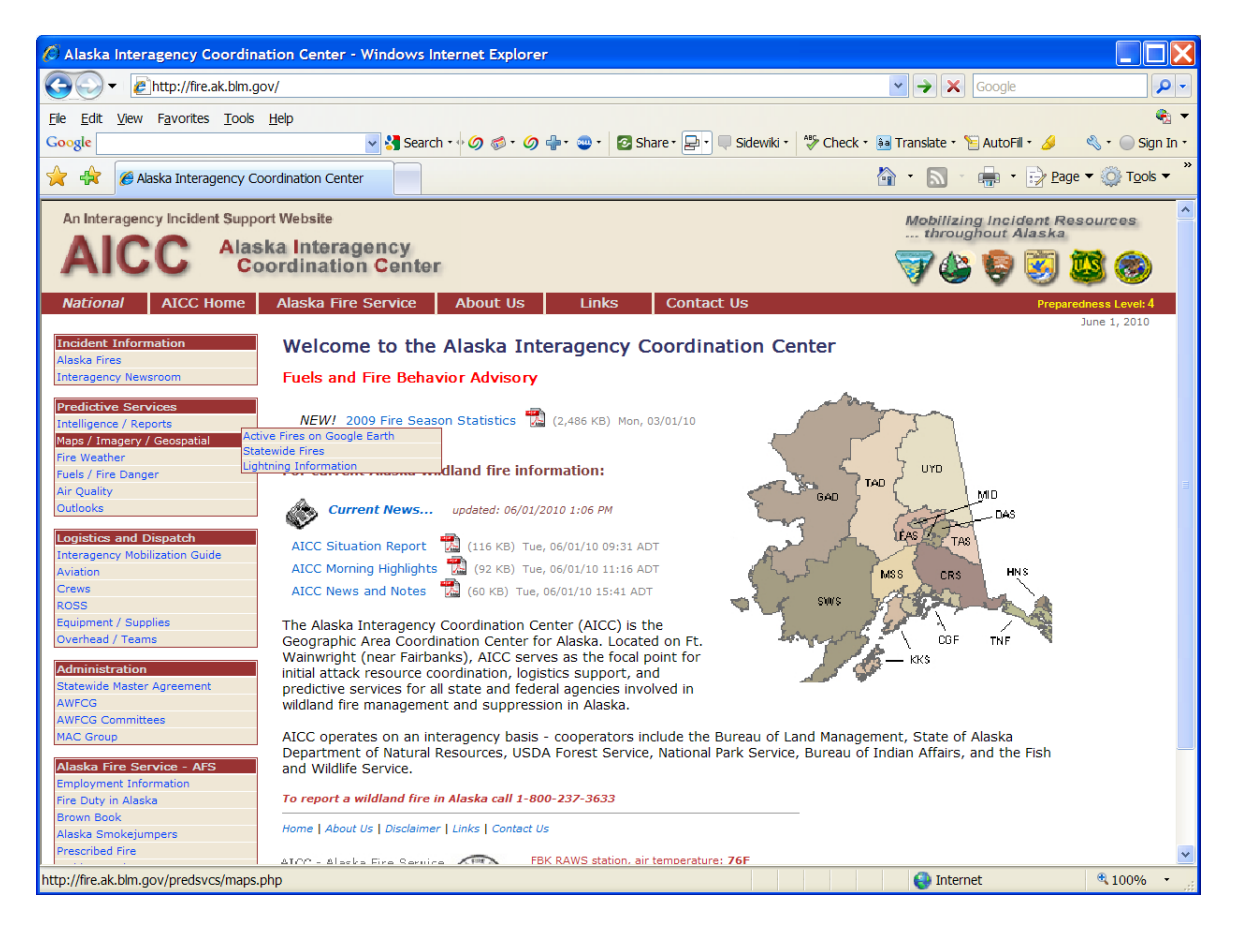